学习平台

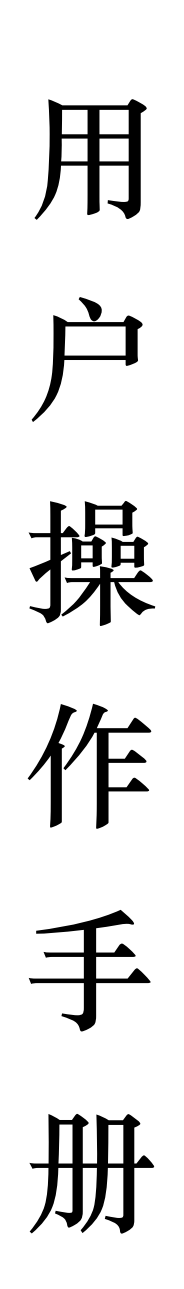

浙江师范大学网络继续教育学院 制

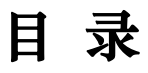

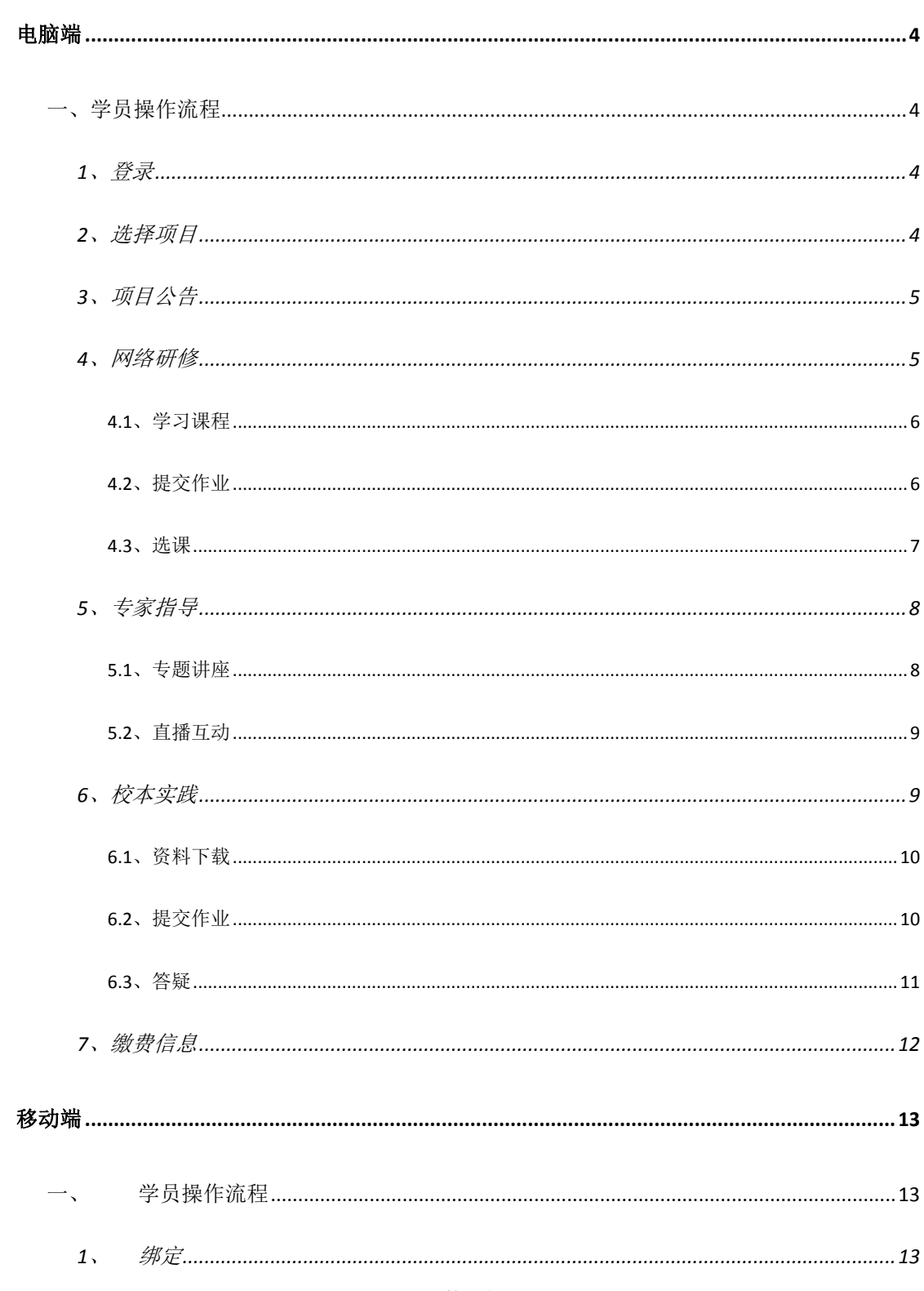

# 1 歳2所总大学 网络继续教育学院

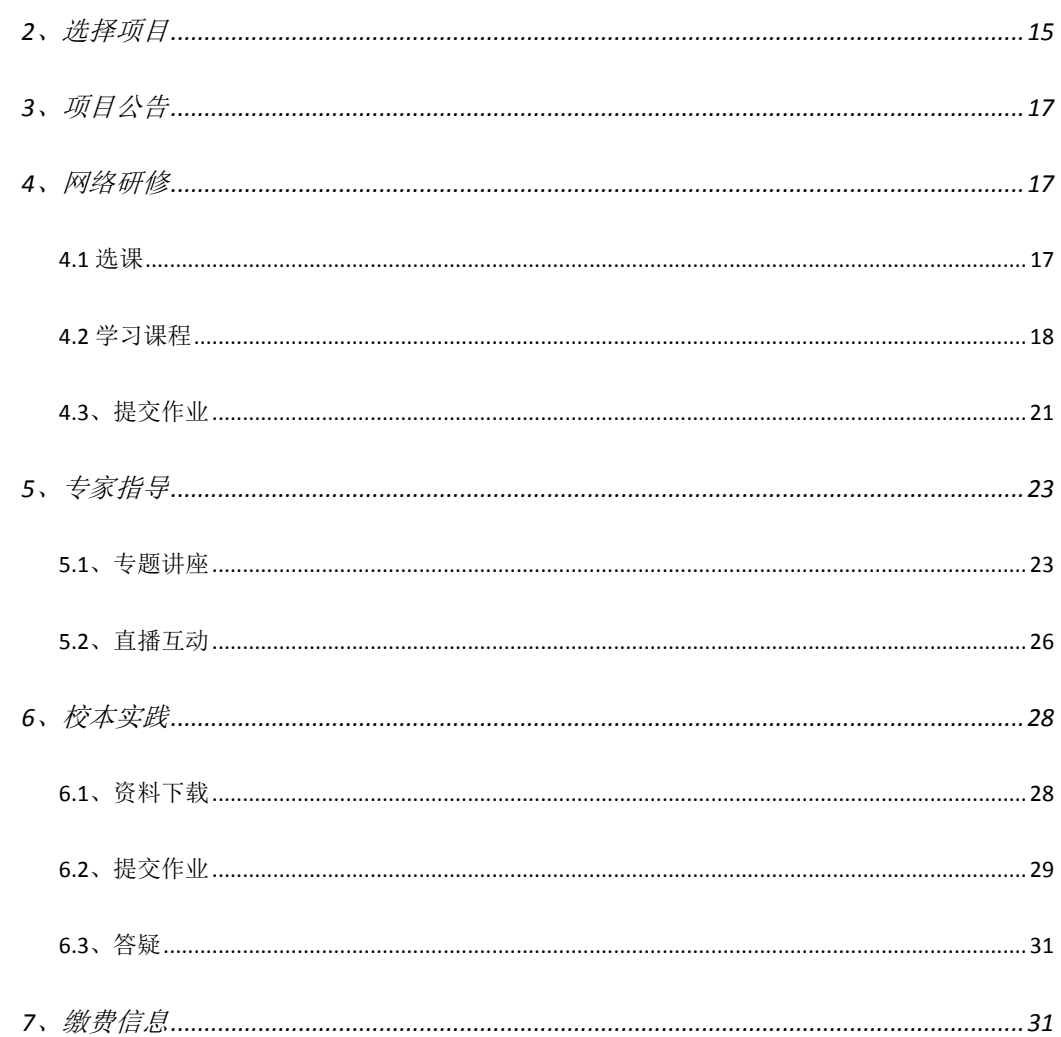

# 电脑端

# <span id="page-3-1"></span><span id="page-3-0"></span>一、学员操作流程

### <span id="page-3-2"></span>**1**、登录

登录网址: http://www.uteacher.net, 帐户登录: 输入姓名、身份证后 6 位及 验证码,点击【登录】。如果已经绑定过"优师助手"公众号,可直接用微信扫 码登录。

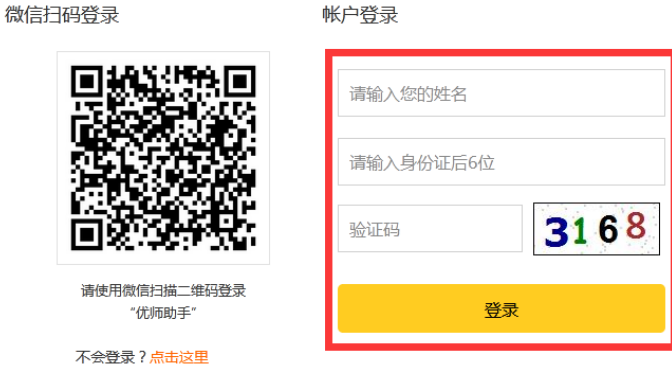

### <span id="page-3-3"></span>**2**、选择项目

选择需要学习的项目,点击【进入项目】。

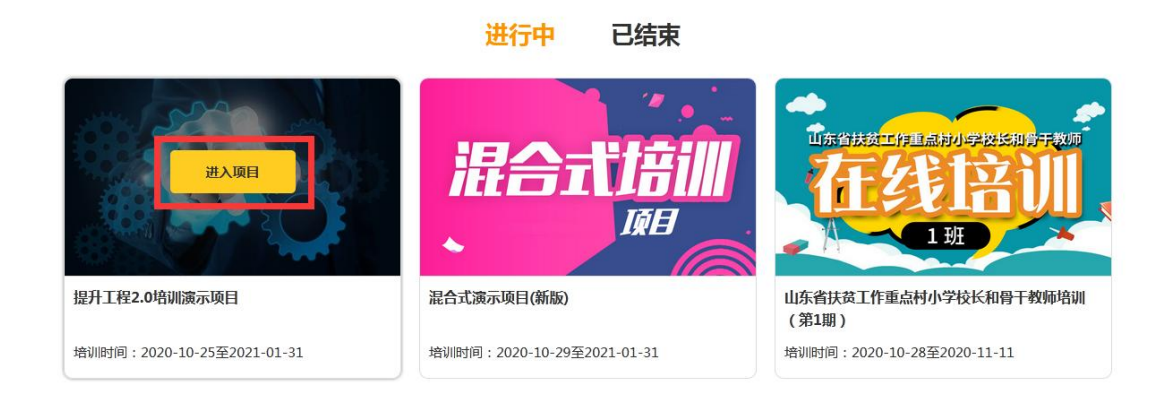

# <span id="page-4-0"></span>**3**、项目公告

点击导航栏中的【项目公告】,查看所有项目公告信息,可点击查看详情。

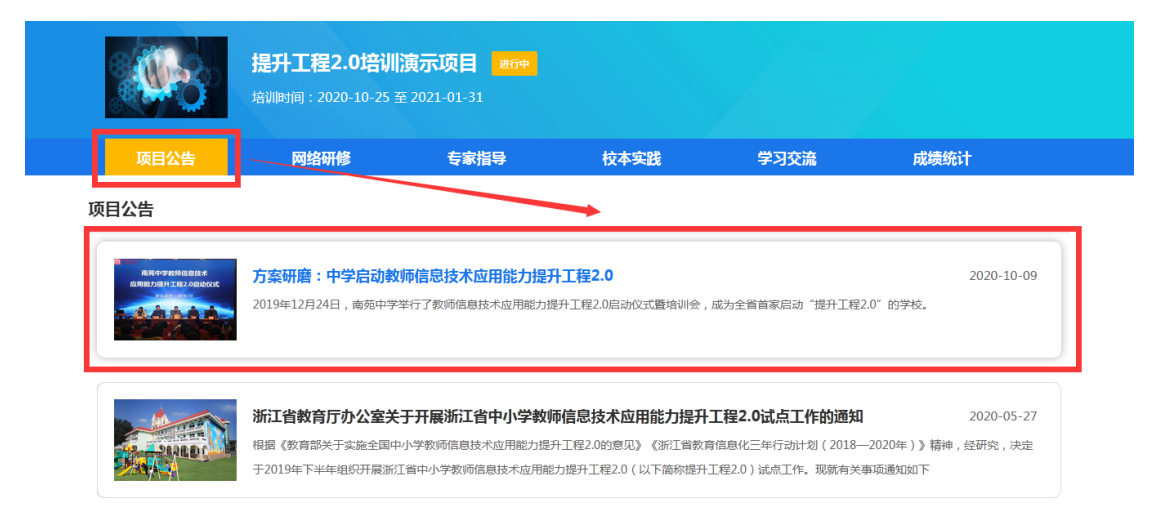

## <span id="page-4-1"></span>**4**、网络研修

点击导航栏中的【网络研修】,可在此完成网络课程学习及在线提交作业、 发布研讨。

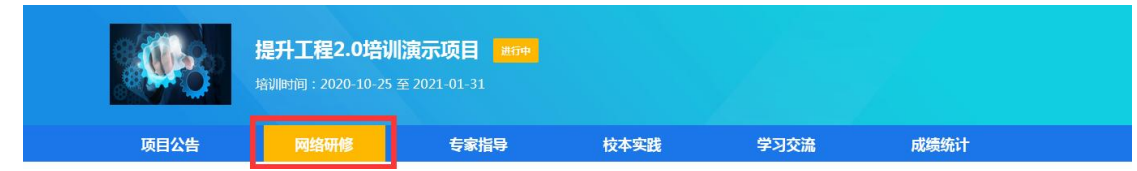

#### <span id="page-5-0"></span>**4.1**、学习课程

选择需要查看的关注点,点击【课程】,可查看到当前关注点对应的微能力点及 课程列表,点击任一课程即可开始学习。

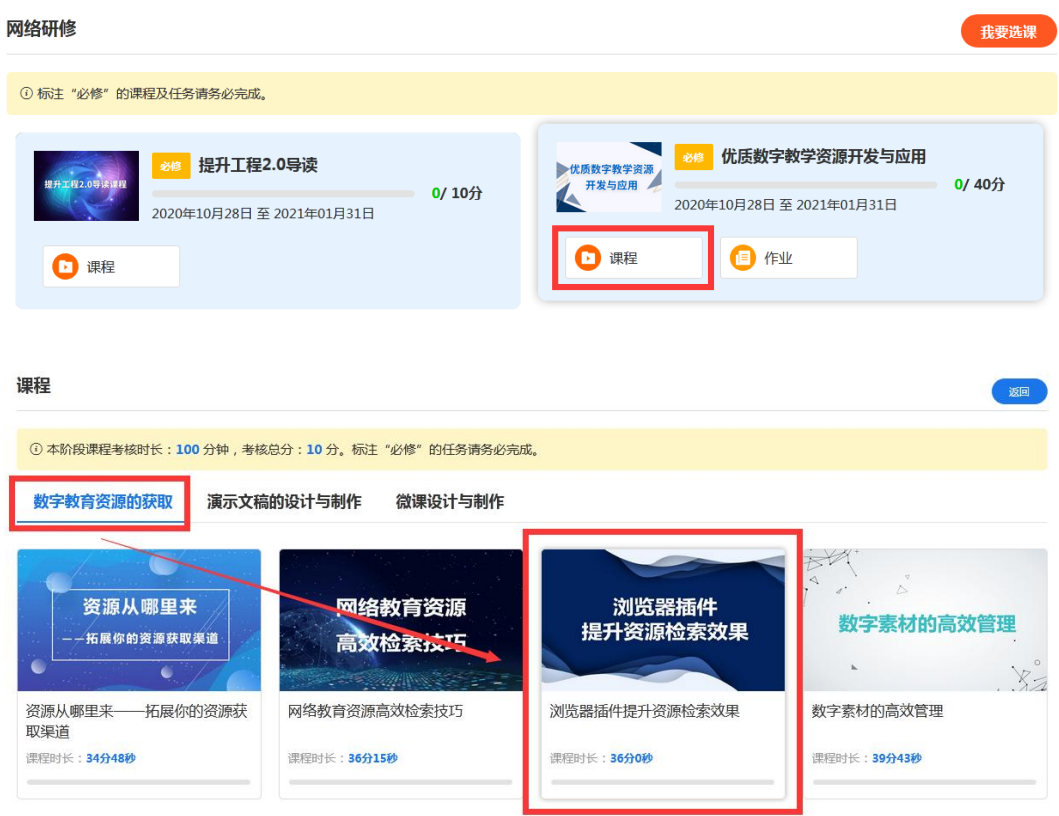

#### <span id="page-5-1"></span>**4.2**、提交作业

选择需要查看的关注点,点击【作业】,打开作业列表,选择任一作业即可查看 作业要求,点击提交作业即可在线完成作业内容。

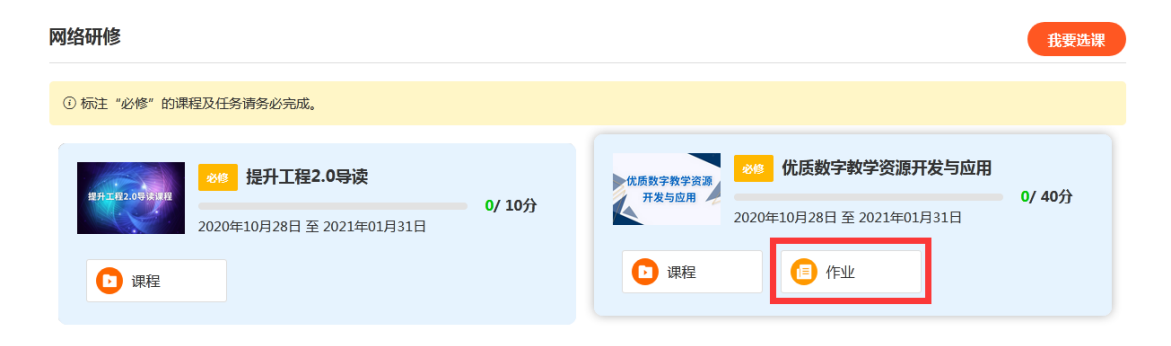

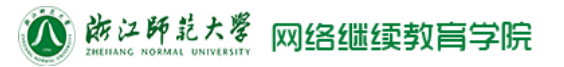

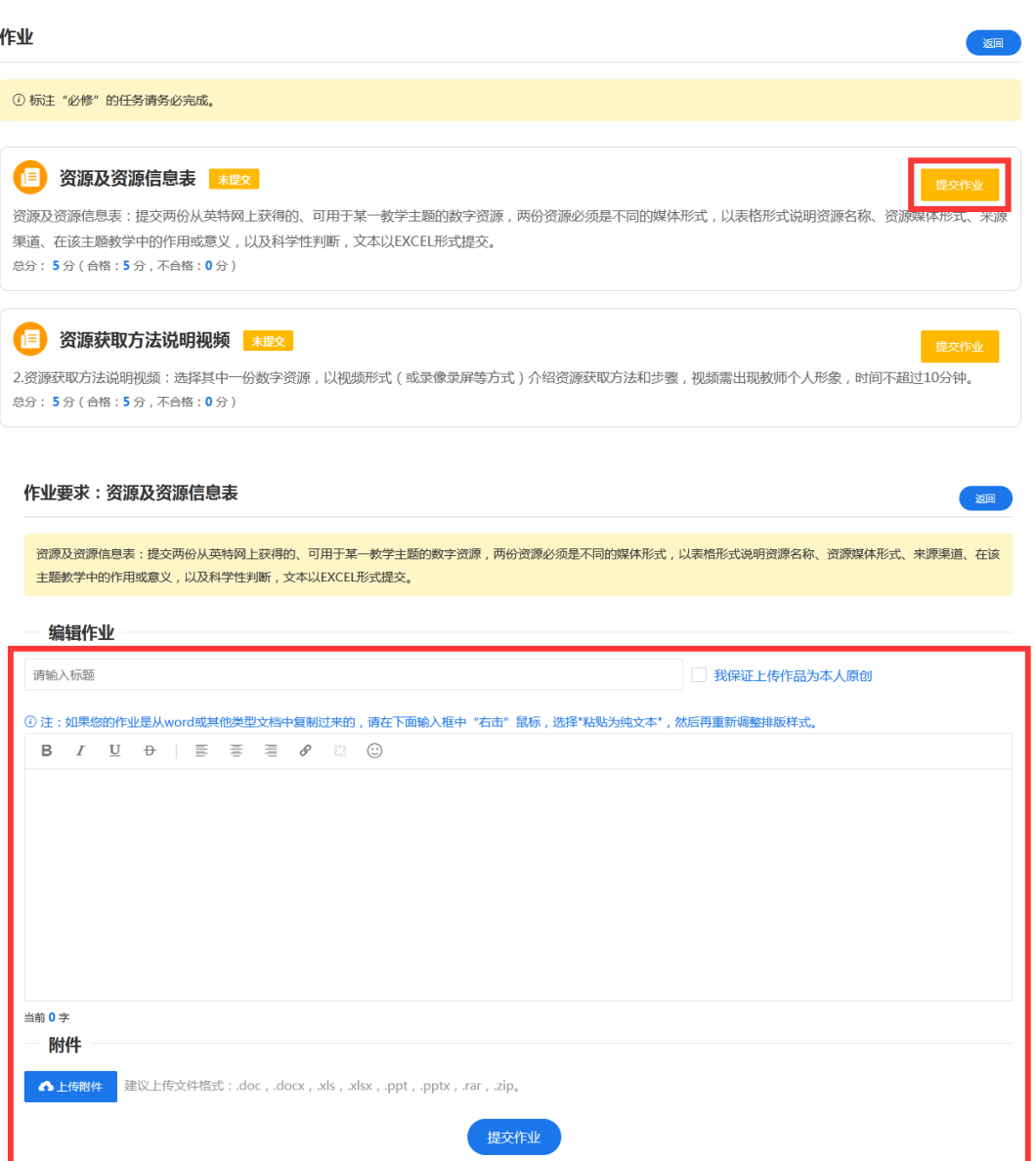

### <span id="page-6-0"></span>**4.3**、选课

如需自行选课,点击【我要选课】按钮,勾选需要学习的课程关注点,点击 【提交选课】。

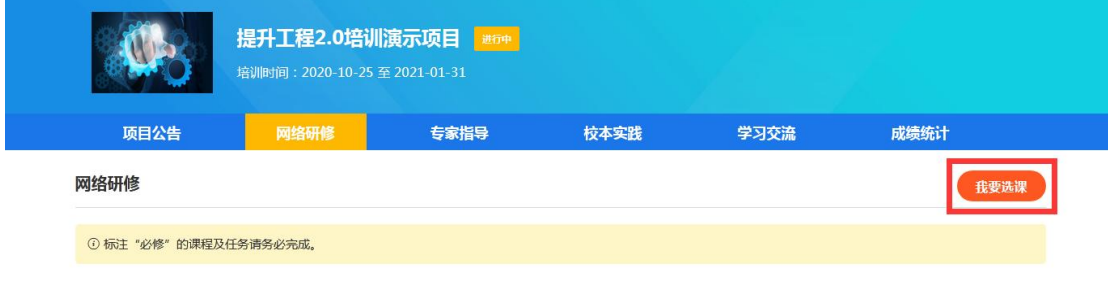

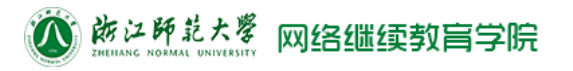

#### 我要选课

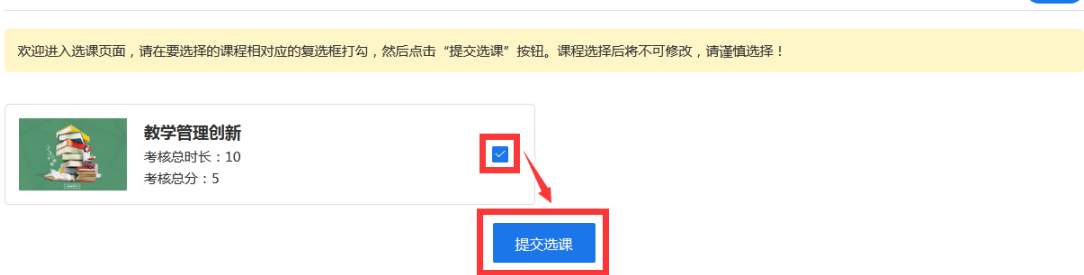

返回

### <span id="page-7-0"></span>**5**、专家指导

点击导航栏中的【专家指导】,可查看到专题讲座及直播互动两大任务模块。

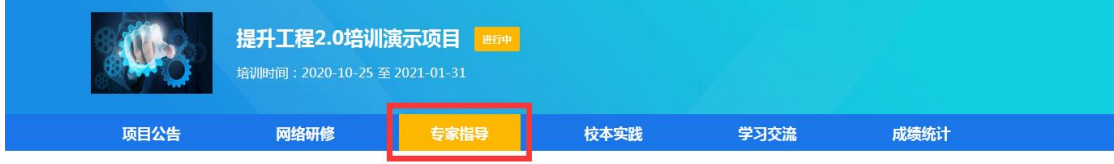

#### <span id="page-7-1"></span>**5.1**、专题讲座

点击【专题讲座】,可在此查看专题讲座及签到情况(签到需在移动端操作)。

专家指导

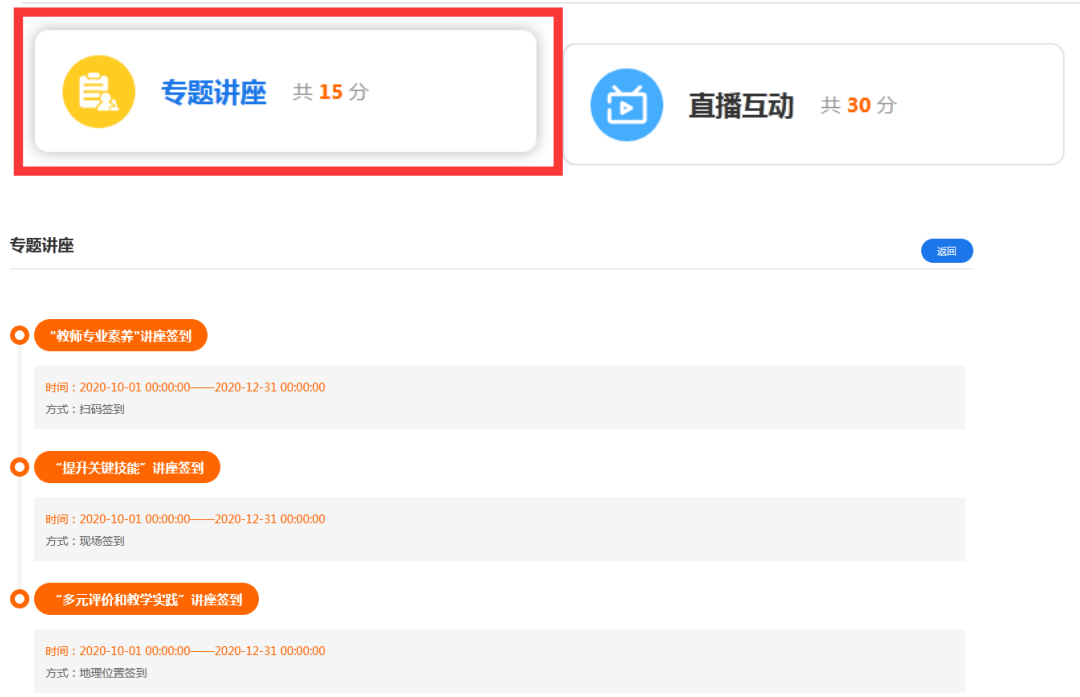

#### <span id="page-8-0"></span>**5.2**、直播互动

(1)点击【直播互动】可查看到直播预告列表。选择需要查看的直播,点击【进 入直播】或【精彩回放】。观看结束后,点击浏览器标签页关闭按钮,在直播列 表页刷新页面即可查看到观看直播时长、回看时长、签到次数以及得分情况。

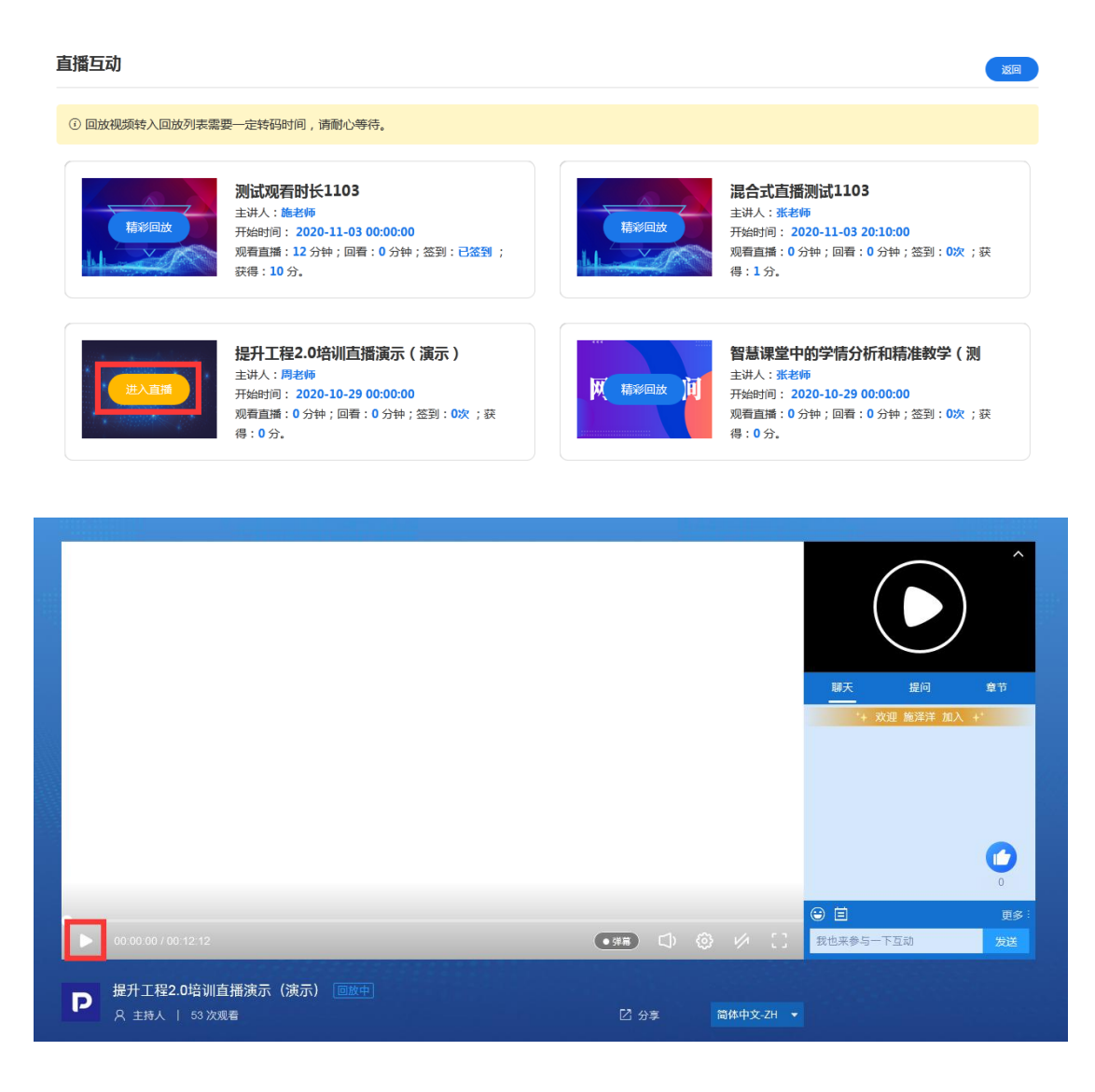

#### <span id="page-8-1"></span>**6**、校本实践

点击【校本实践】,查看到我的活动与其他活动。我的活动是必须要完成的 任务。在"我的活动"标签页选择需要参与的某场活动进入活动页面,完成活动 下的相应任务。

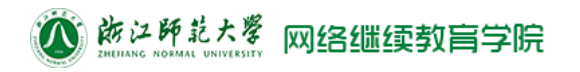

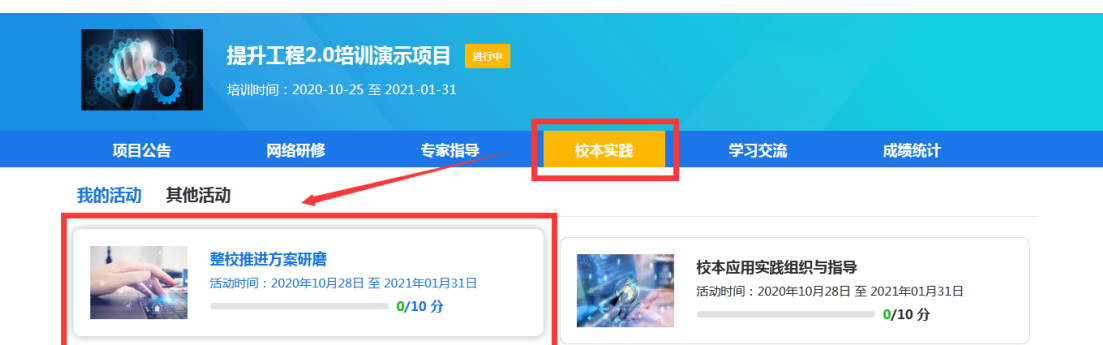

#### <span id="page-9-0"></span>**6.1**、资料下载

选择下载任务,点击任务入口,选择需要下载的资料,点击【下载】。

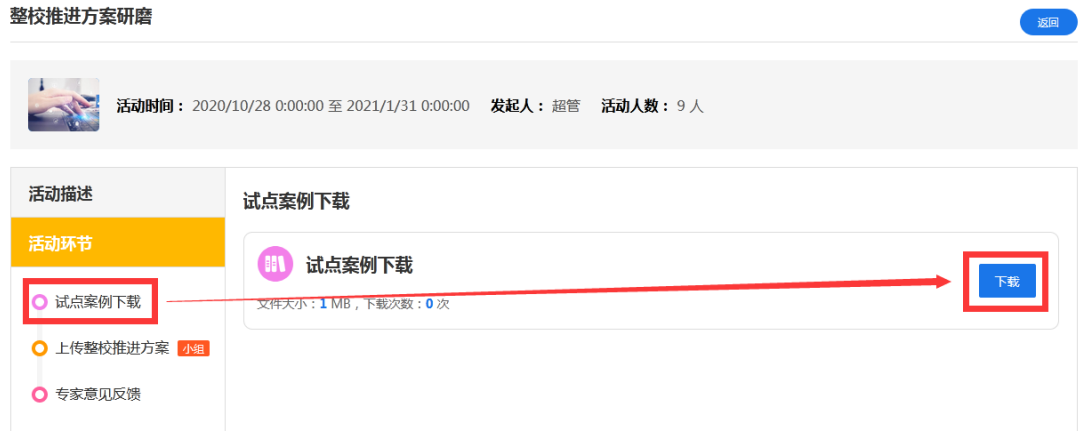

### <span id="page-9-1"></span>**6.2**、提交作业

(1)选择需要完成的作业任务,点击任务入口,点击【提交】按钮进行在线编 辑作业。

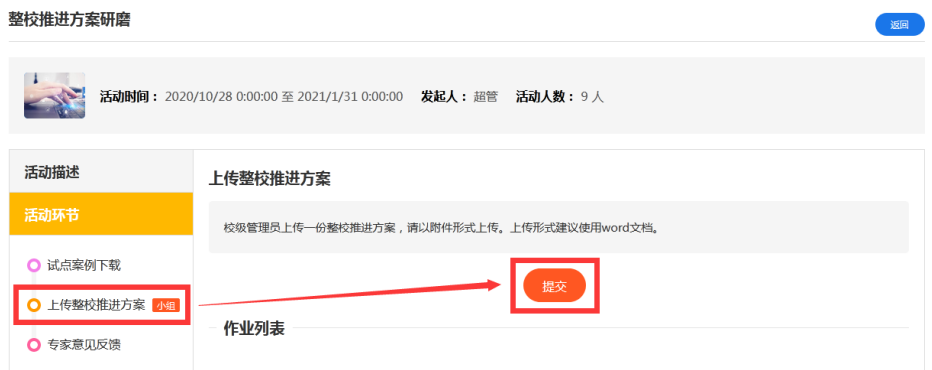

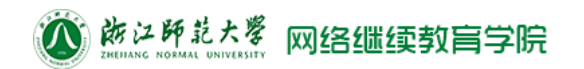

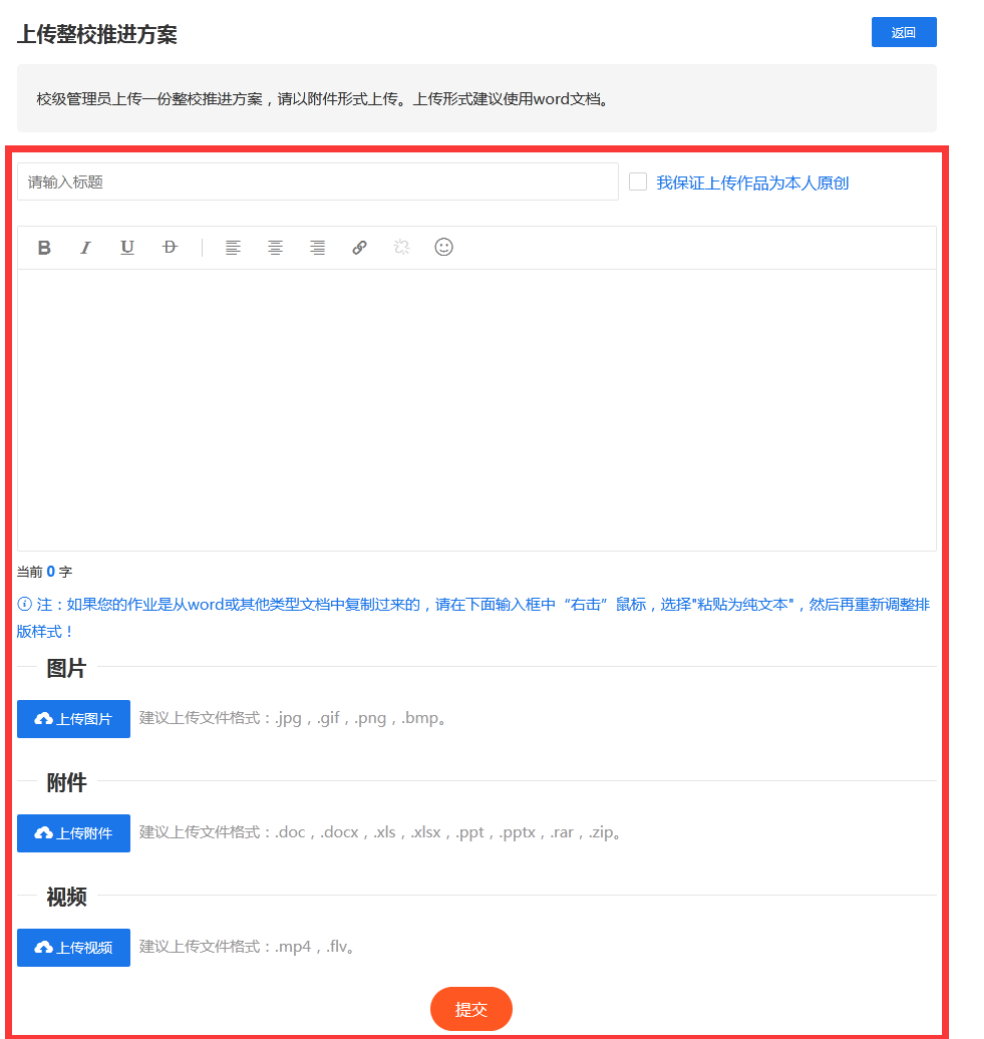

### <span id="page-10-0"></span>**6.3**、答疑

选择答疑任务,点击任务入口,填写疑问内容,点击【提交】。

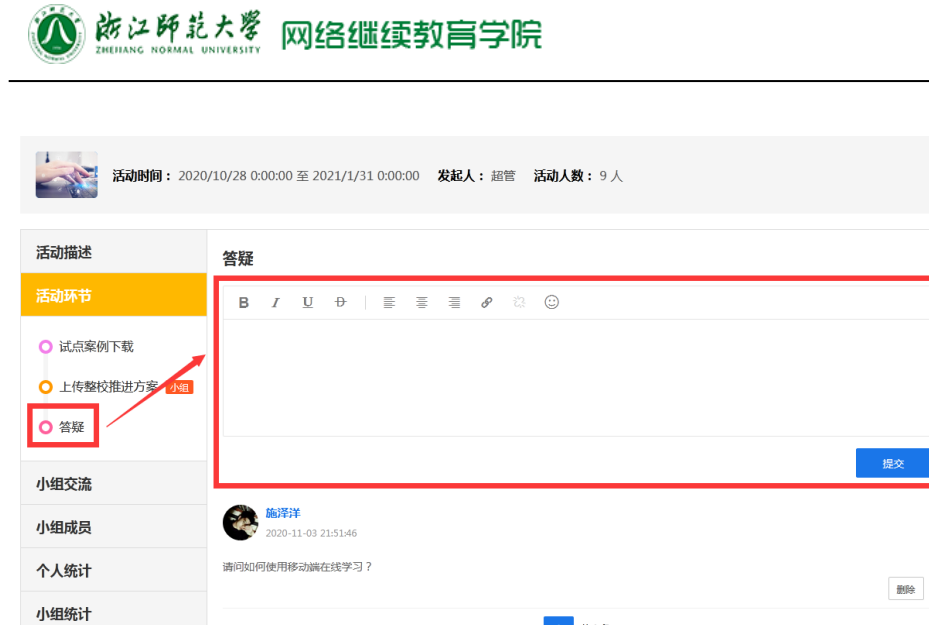

1 共1条

# <span id="page-11-0"></span>**7**、缴费信息

点击【缴费开票】,查询缴费说明及缴费信息。

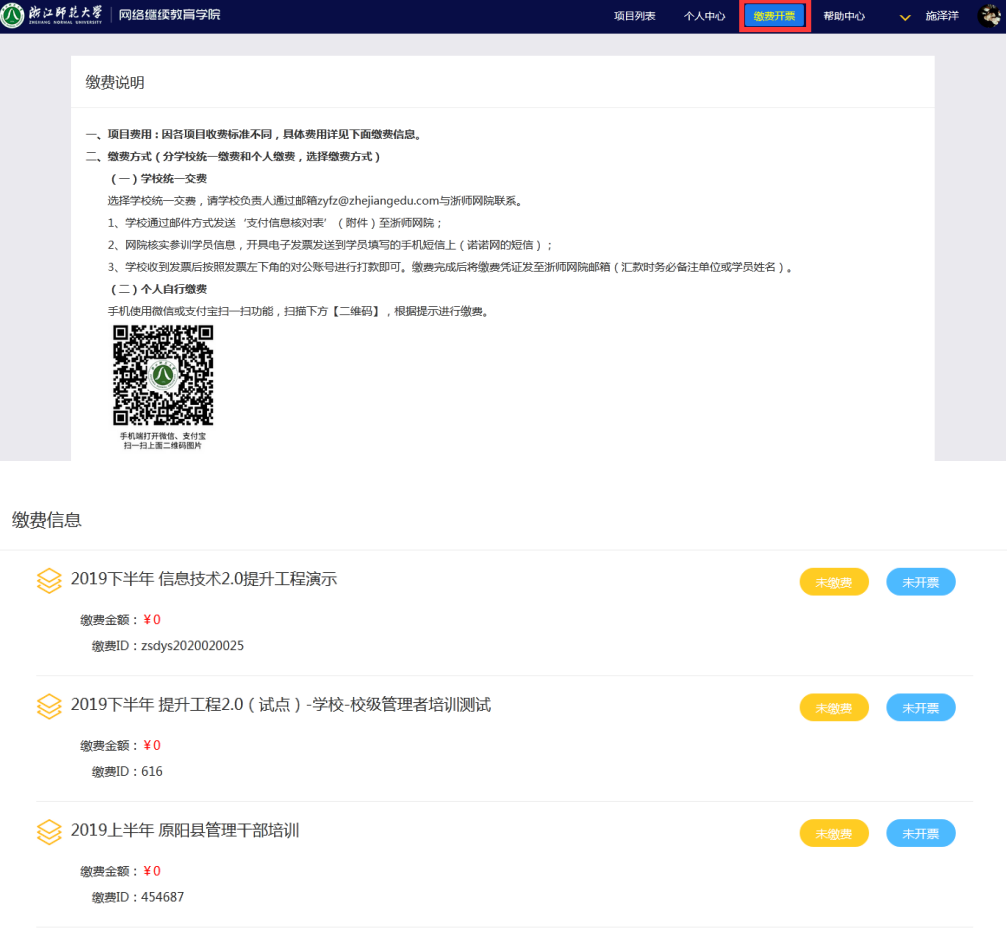

# 移动端

# <span id="page-12-1"></span><span id="page-12-0"></span>一、学员操作流程

### <span id="page-12-2"></span>**1**、绑定

(1)点击搜索按钮。

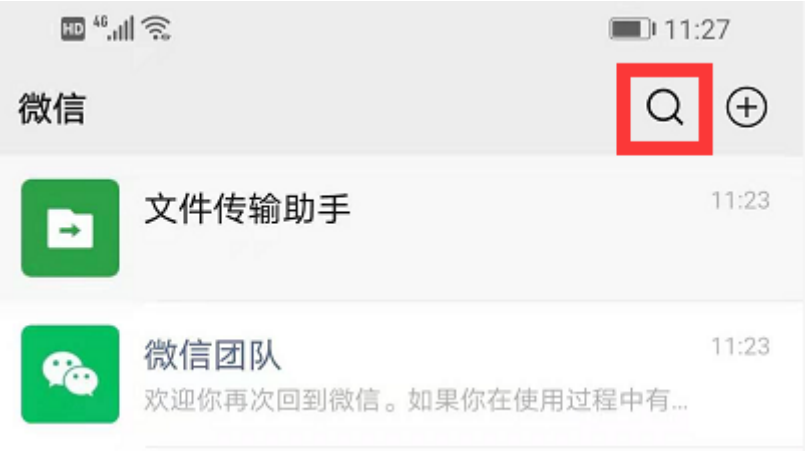

(2)输入"优师助手",点击搜一搜。

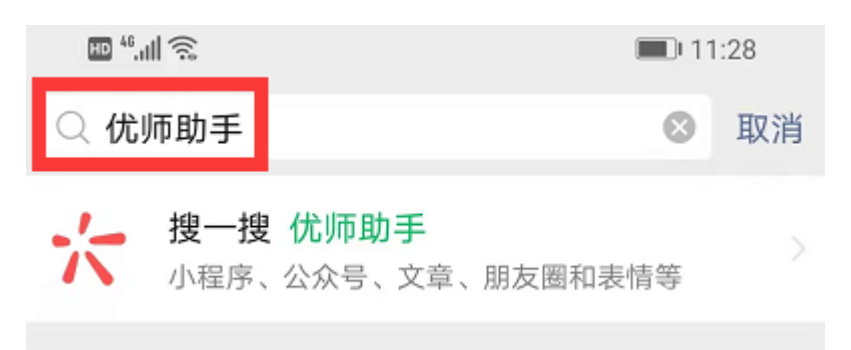

(3)点击【优师助手】公众号。

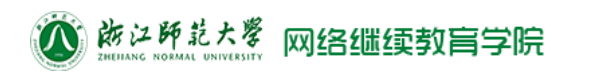

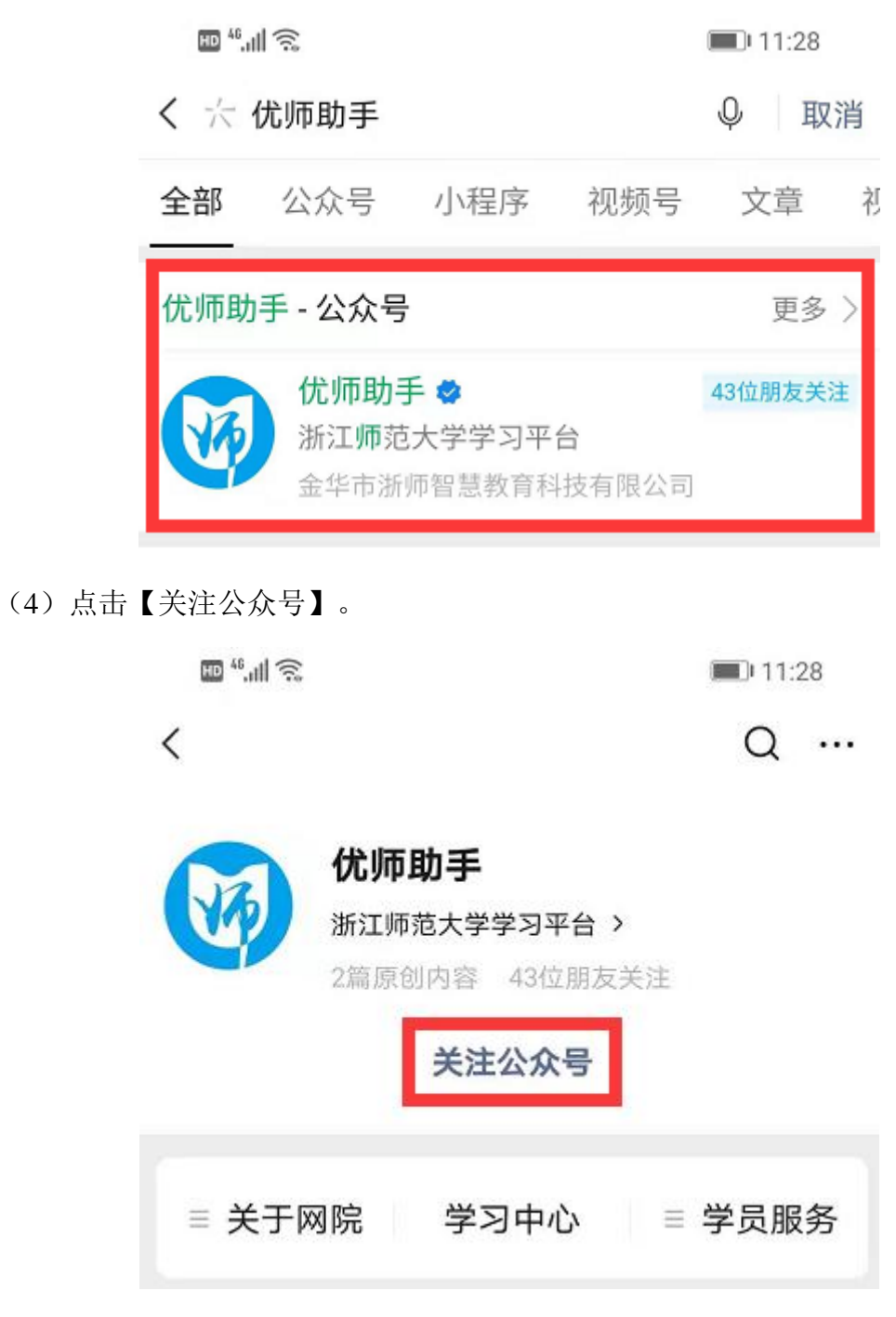

(5)点击公众号下方【学员服务】,点击【账号绑定】。

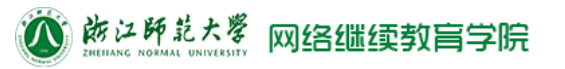

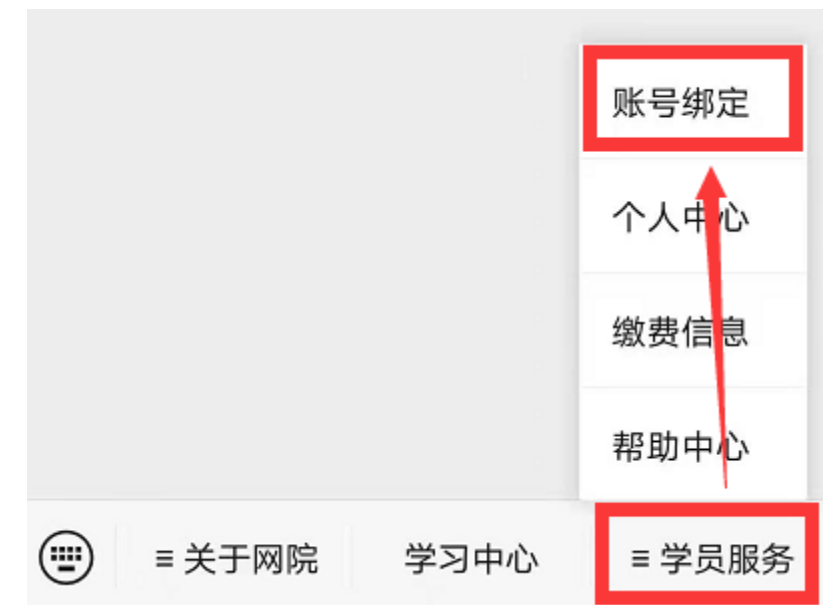

(6)输入姓名和身份证后 6 位,点击【绑定】。

# 欢迎加入优师助手

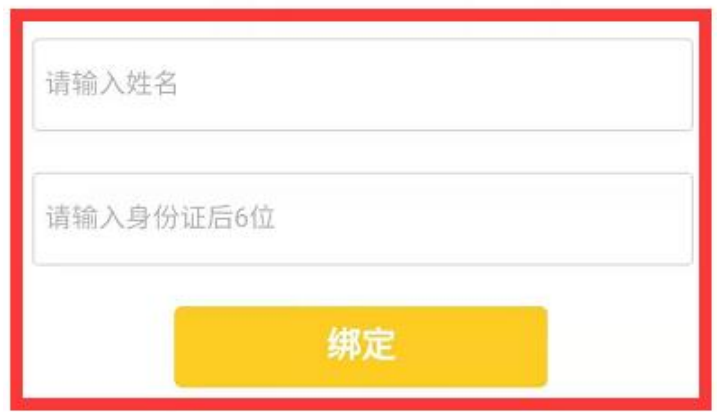

## <span id="page-14-0"></span>**2**、选择项目

(1)点击【开始学习】或点击公众号下方【学习中心】。

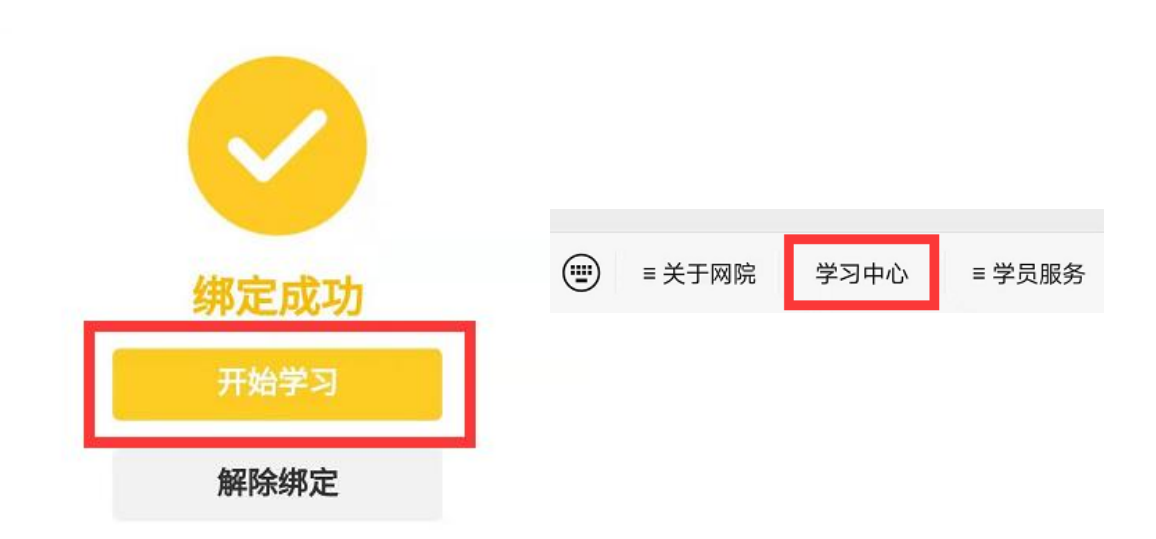

(2) 选择需要学习的项目,点击项目入口。

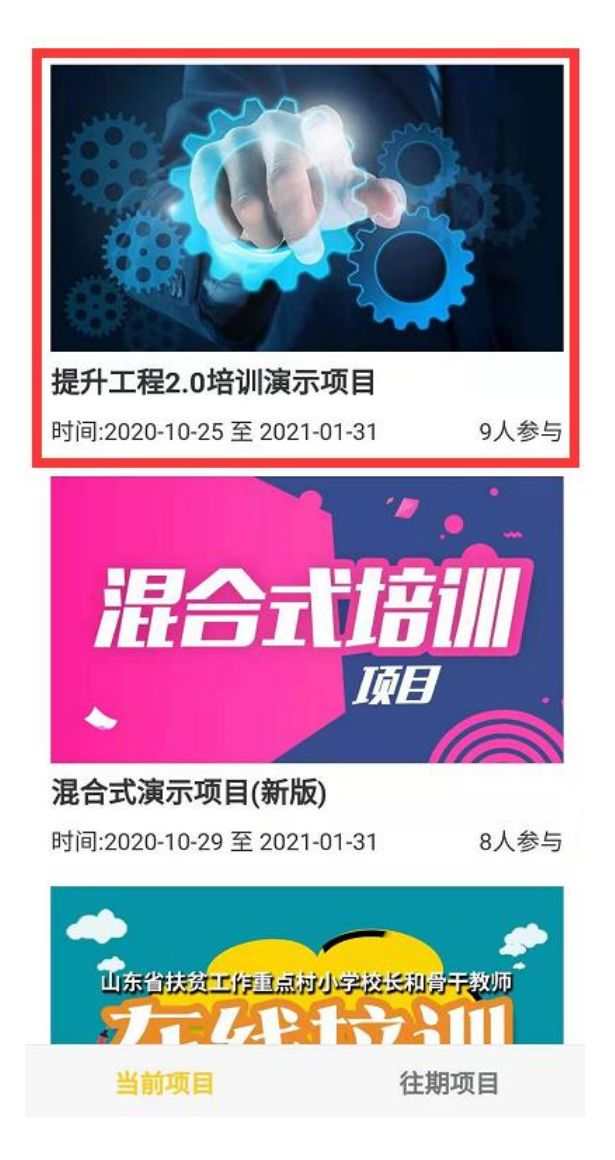

## <span id="page-16-0"></span>**3**、项目公告

点击导航栏【公告】,选择需要查看的项目公告,点击公告入口。

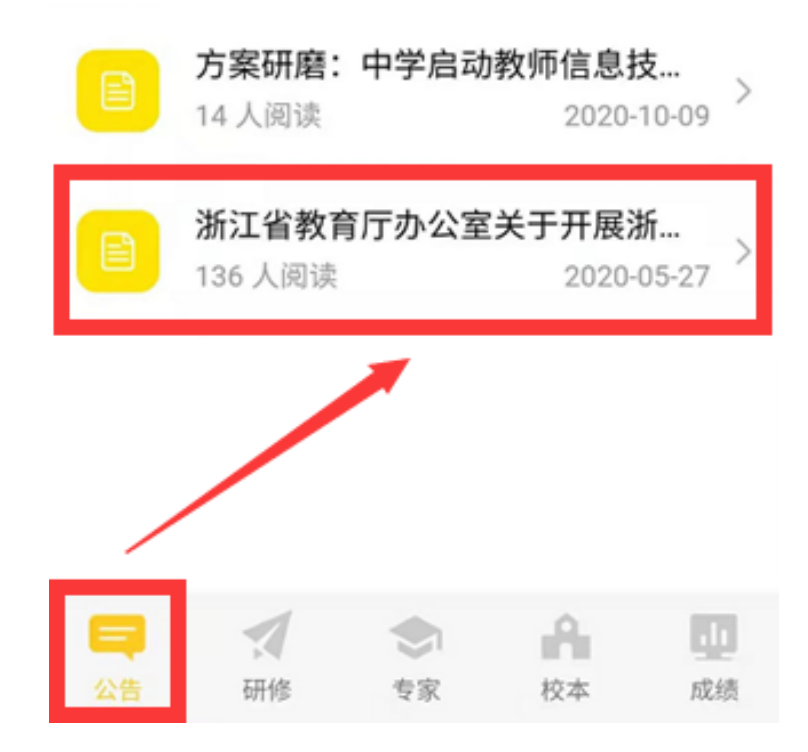

### <span id="page-16-1"></span>**4**、网络研修

点击【研修】。

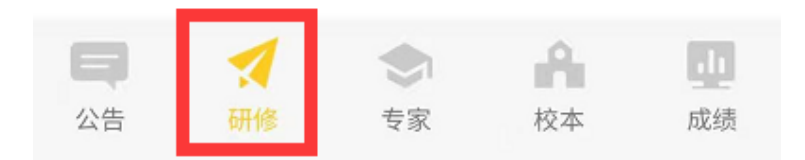

#### <span id="page-16-2"></span>**4.1** 选课

(1)如需自行选课,点击添加课程按钮。

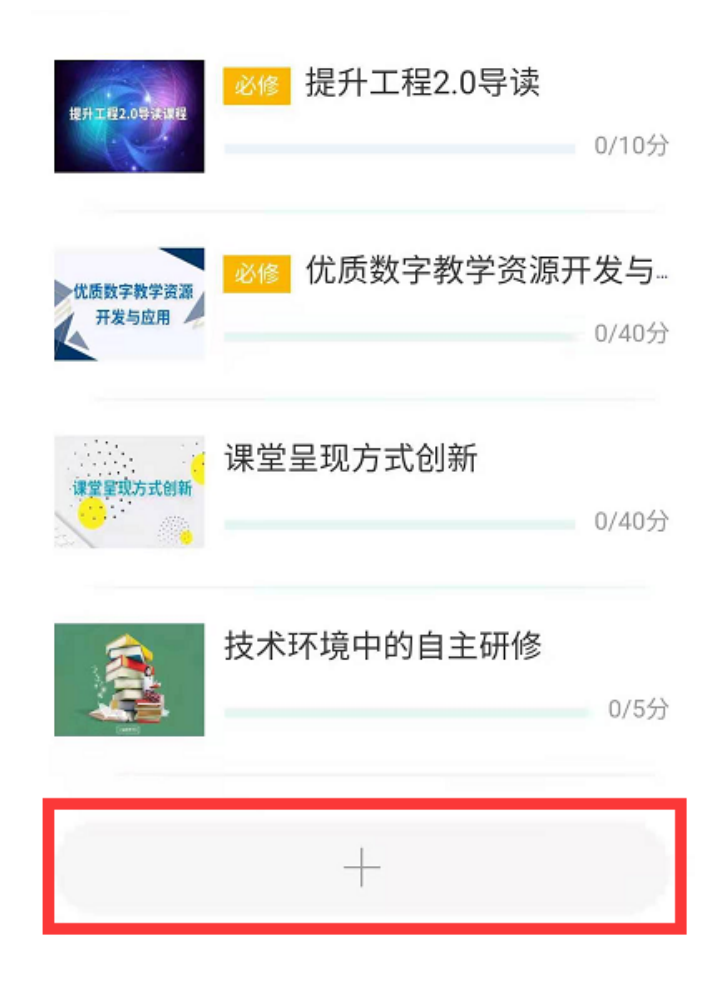

(2)勾选需要学习的课程,点击【提交选课】。

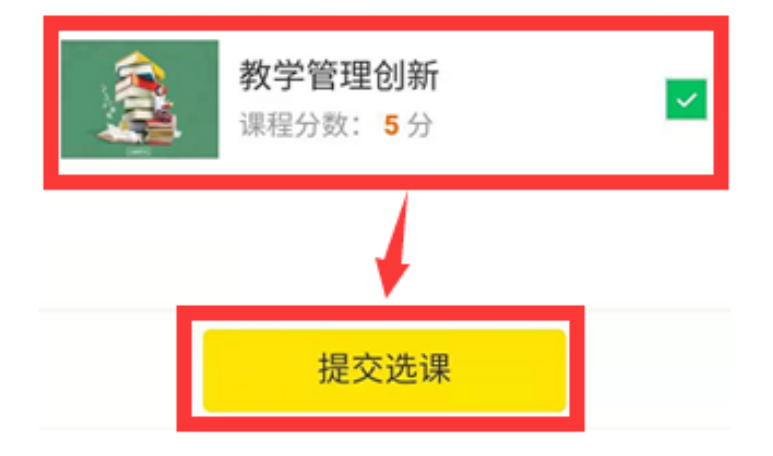

#### <span id="page-17-0"></span>**4.2** 学习课程

(1)选择需要查看的关注点,点击关注点入口。

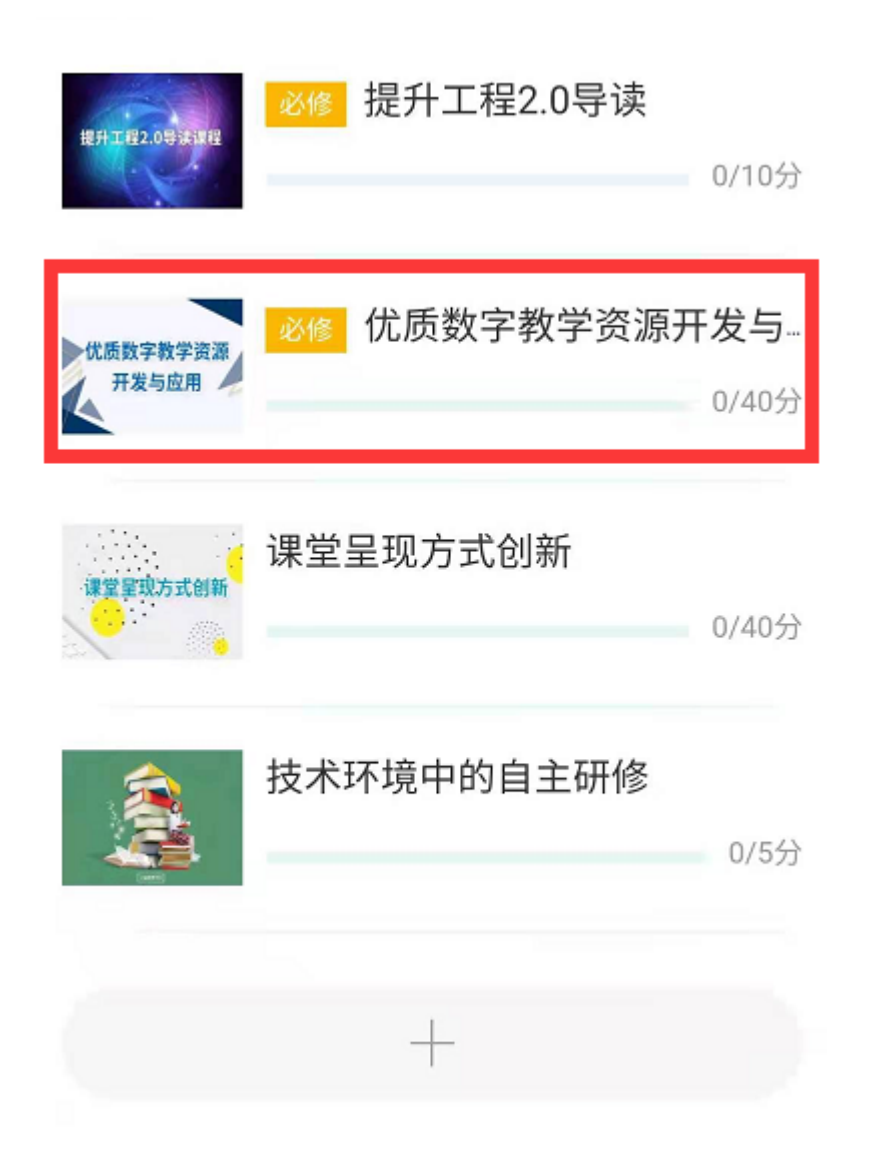

(2)点击【课程】,选择需要查看的课程,点击课程入口。

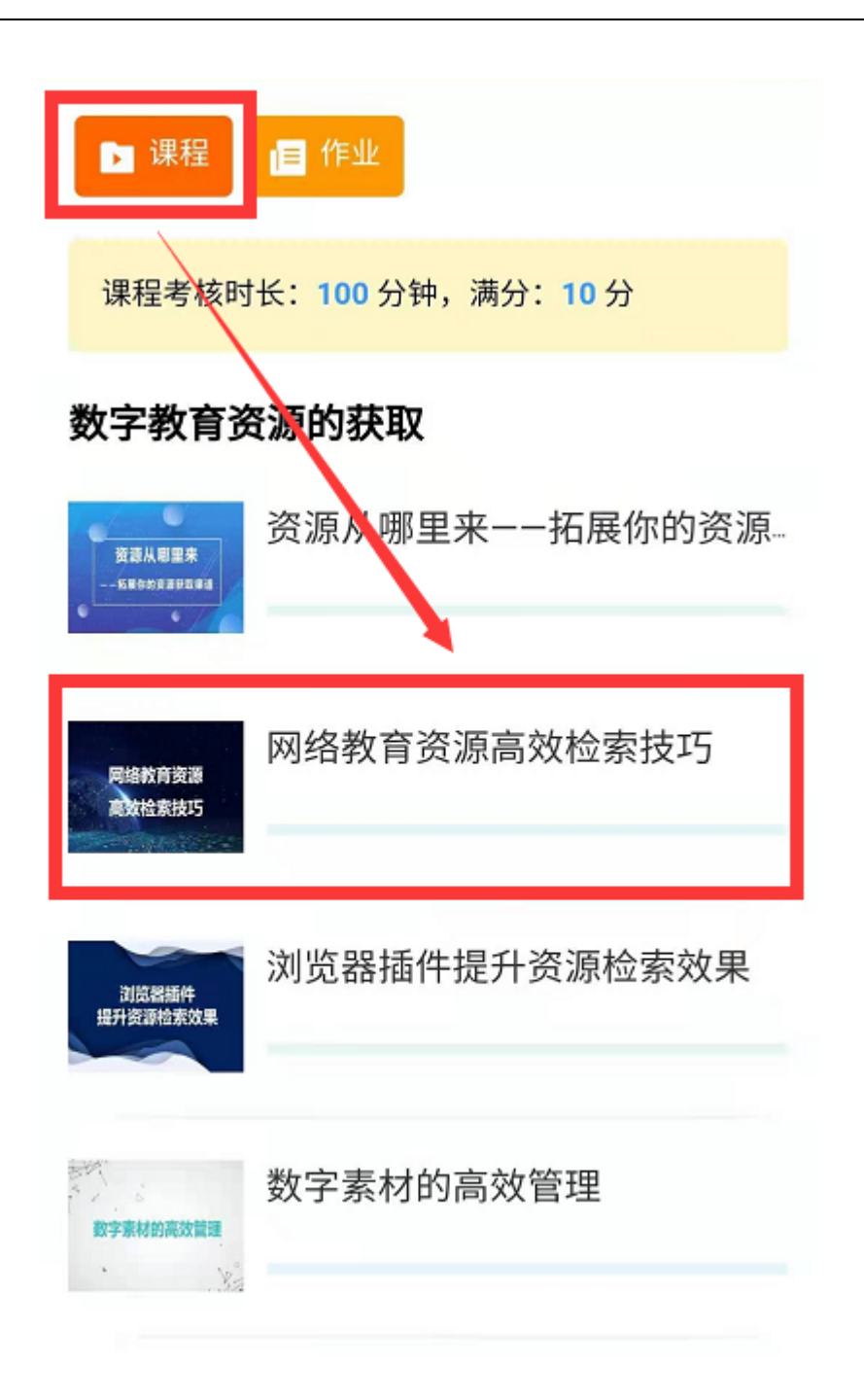

(3)点击播放按钮查看视频。

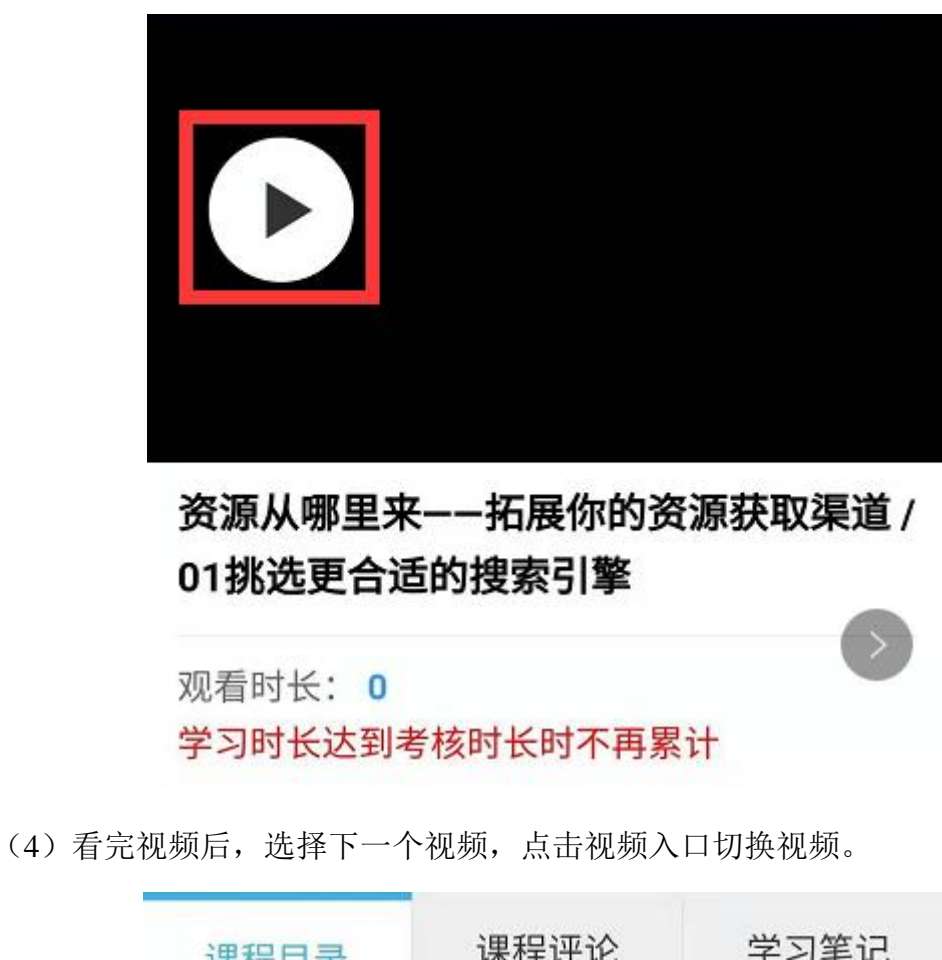

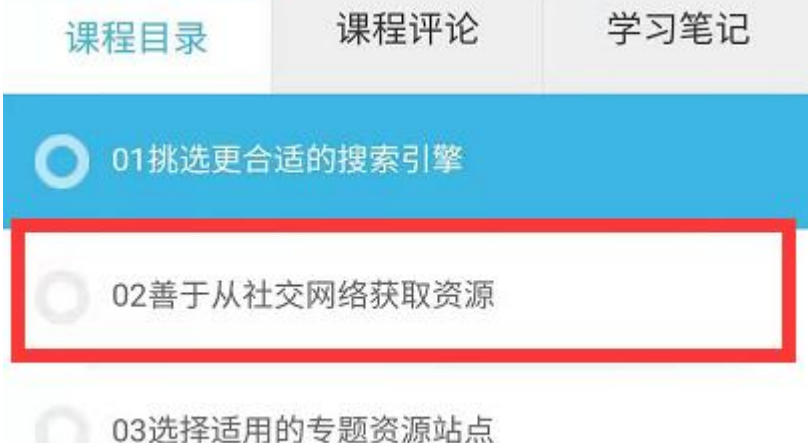

### <span id="page-20-0"></span>**4.3**、提交作业

(1)点击【作业】,选择需要完成的作业,点击作业入口。

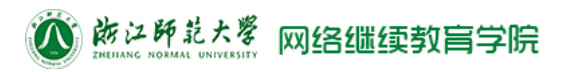

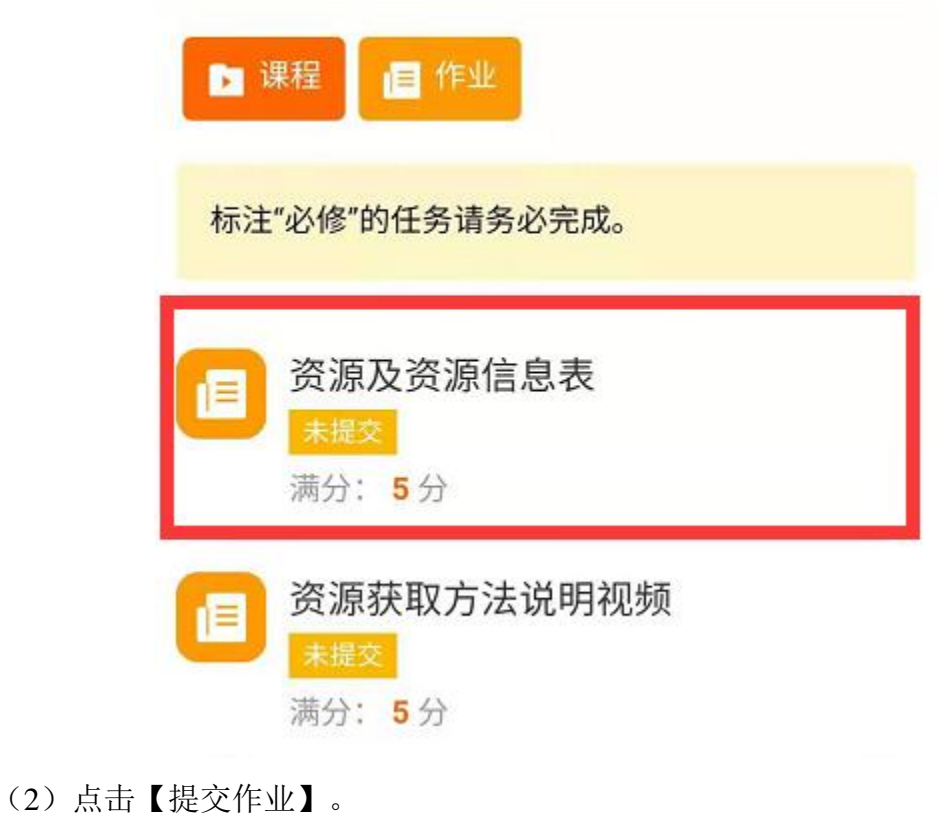

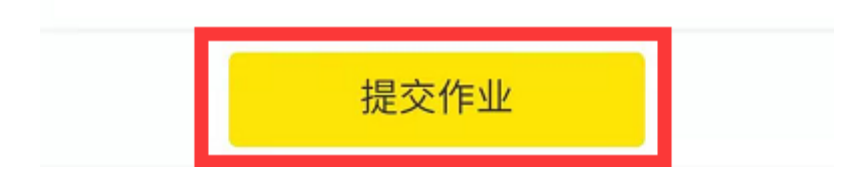

(3)填写作业内容,点击【提交作业】。

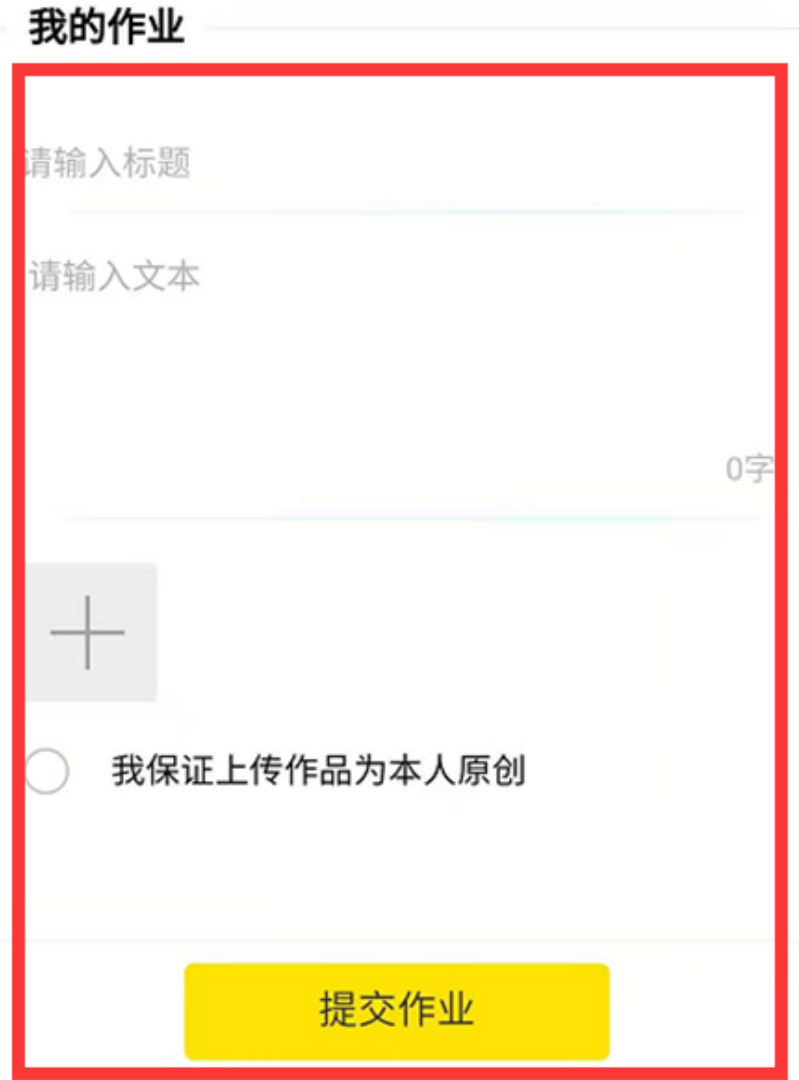

# <span id="page-22-0"></span>**5**、专家指导

点击导航栏中的【专家指导】。

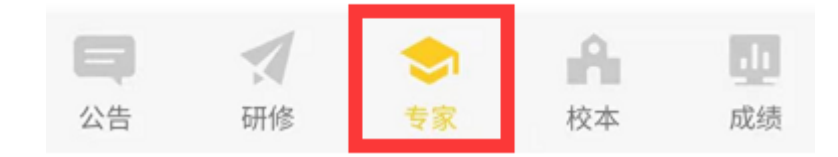

#### <span id="page-22-1"></span>**5.1**、专题讲座

(1)点击【专题讲座】。

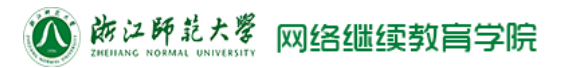

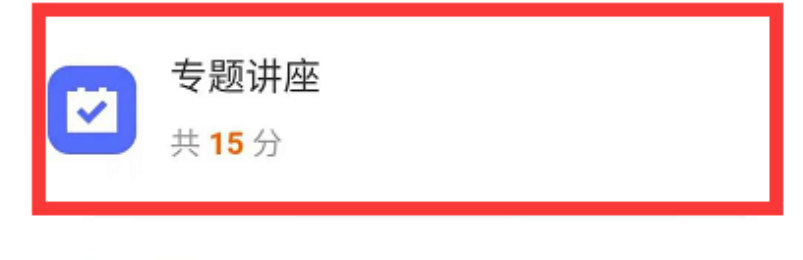

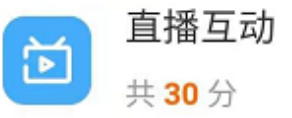

(2)选择需要参与的签到,点击【签到】。

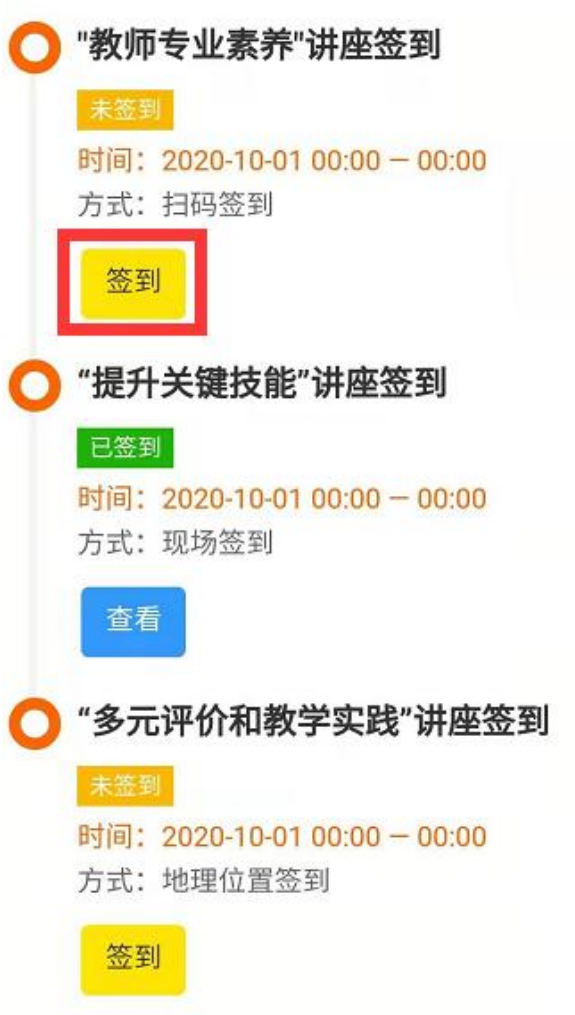

- (3)签到
	- ① 若为扫码签到,直接扫描二维码。

② 若为现场签到,填写签到内容,拍摄现场照片,点击【签到】。

# "提升关键技能"讲座签到

2020-11-05 14:33:43

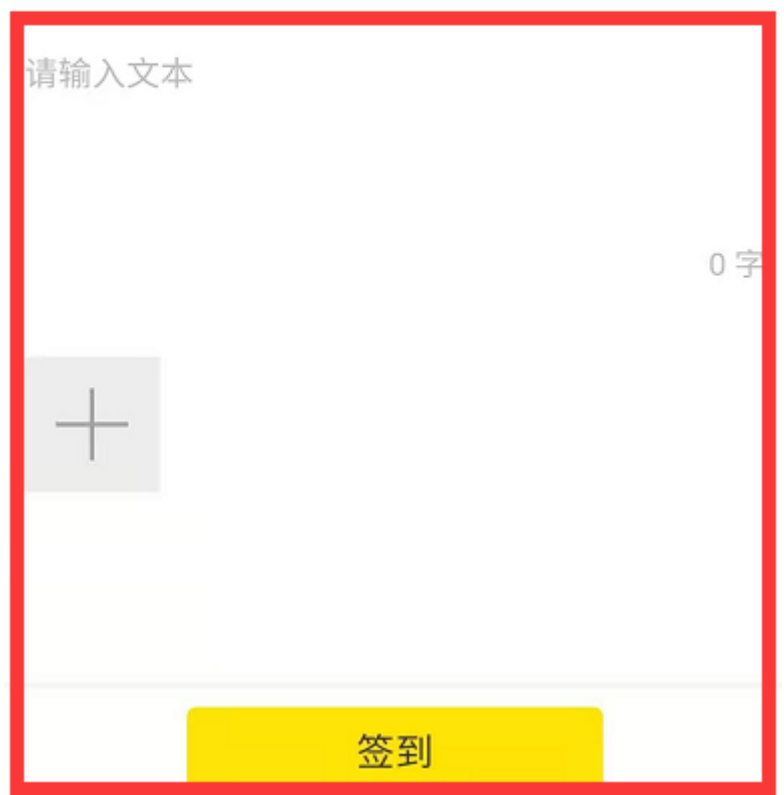

③ 若为地理位置签到,允许"优师助手"获取地理位置,点击【签到】。

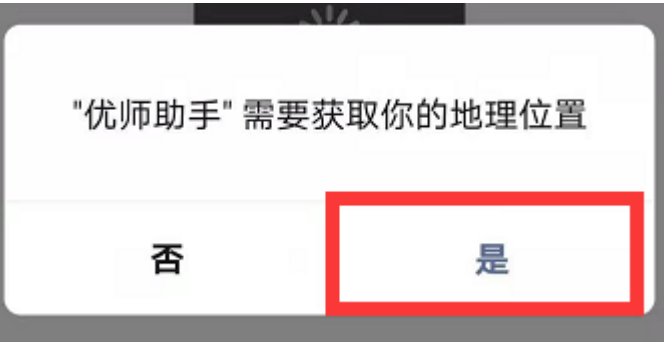

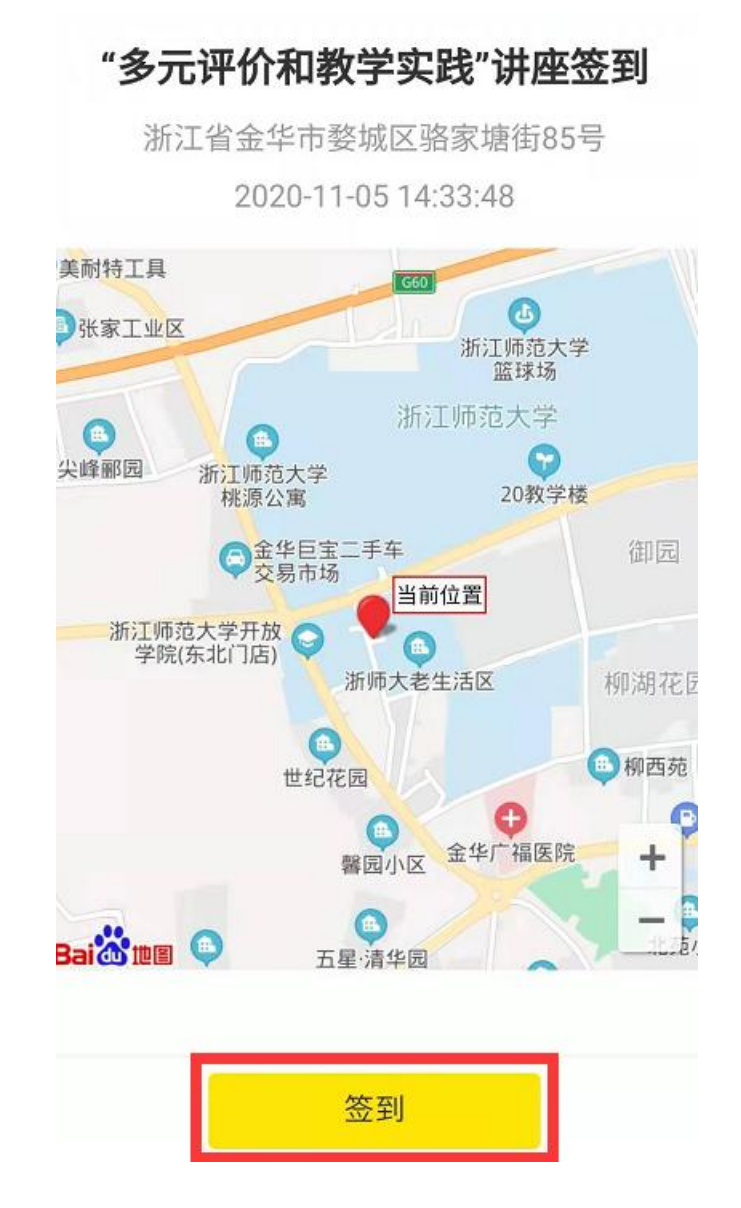

#### <span id="page-25-0"></span>**5.2**、直播互动

(1)点击【直播互动】。

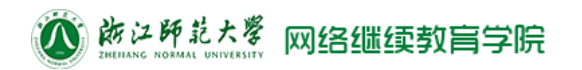

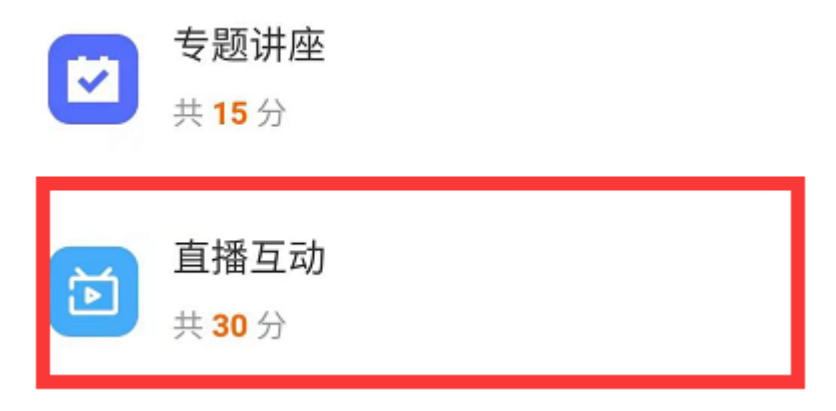

(2)选择需要查看的直播,点击【进入直播】或【精彩回放】。

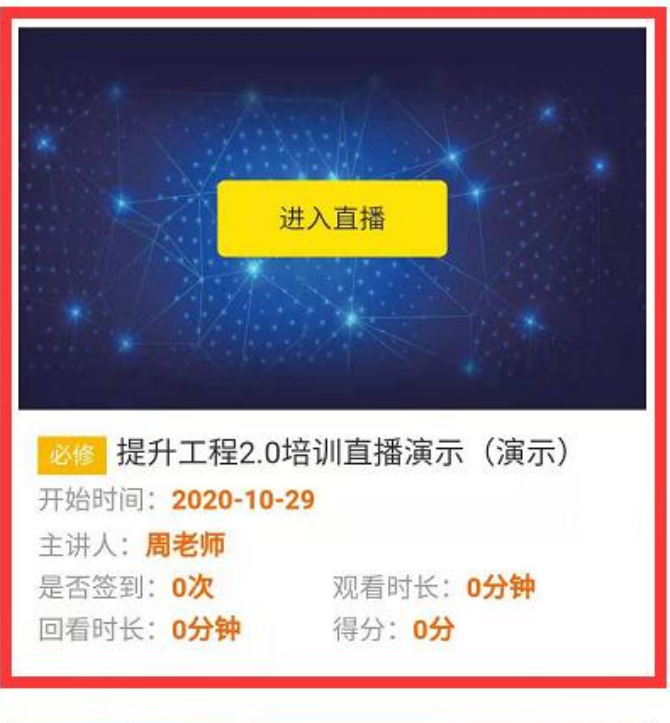

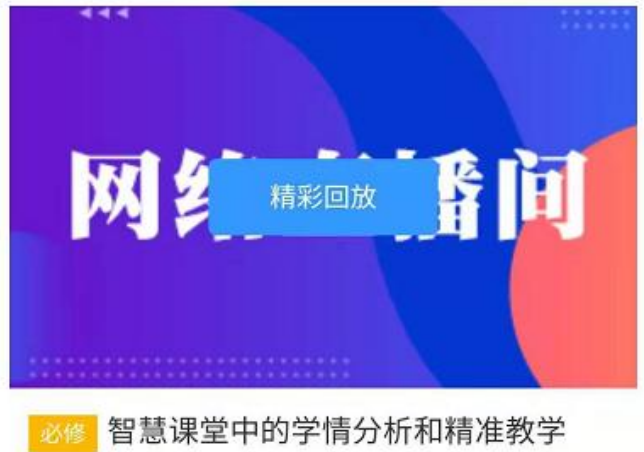

(3)点击播放按钮查看直播。

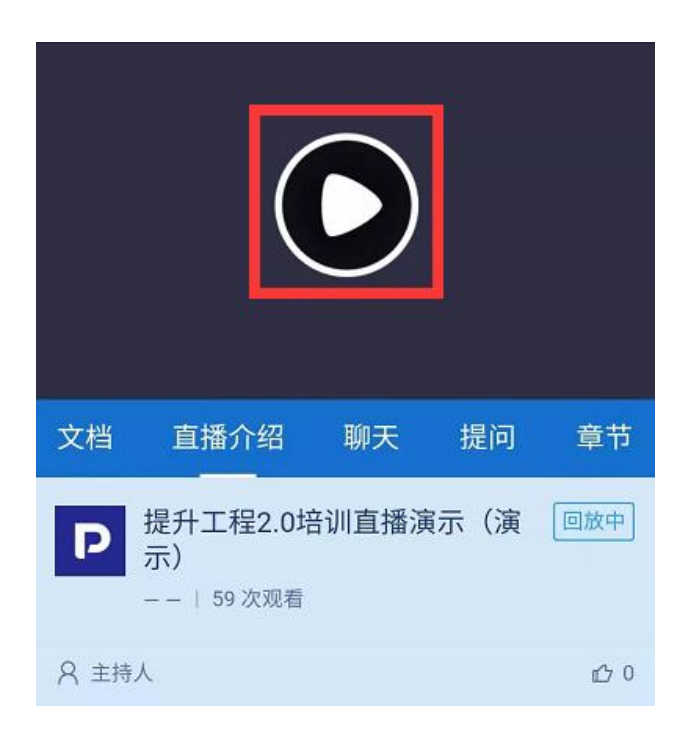

### <span id="page-27-0"></span>**6**、校本实践

点击【校本实践】,选择需要参与的活动,点击活动入口。

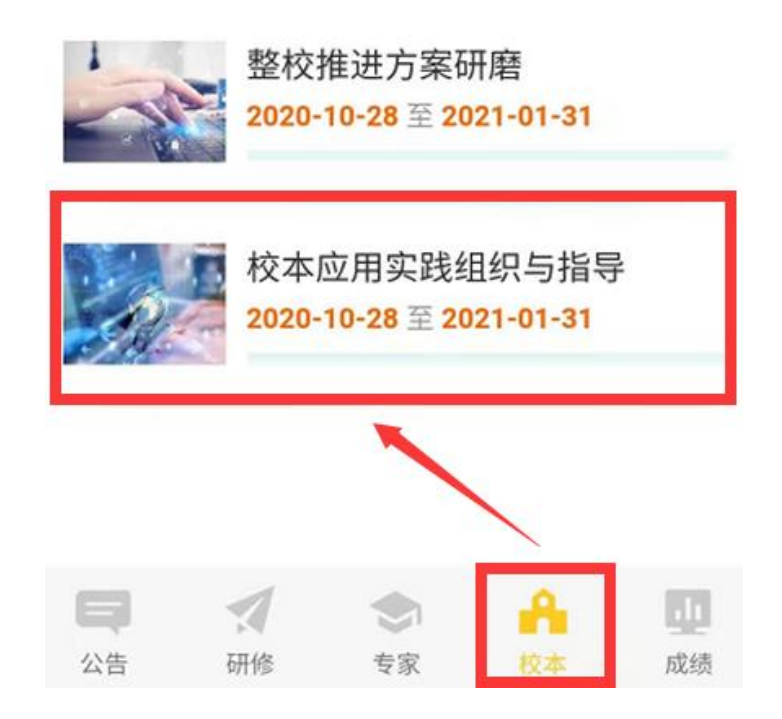

#### <span id="page-27-1"></span>**6.1**、资料下载

(1)选择下载任务,点击任务入口。

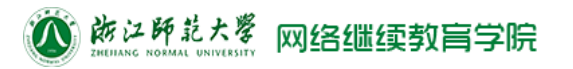

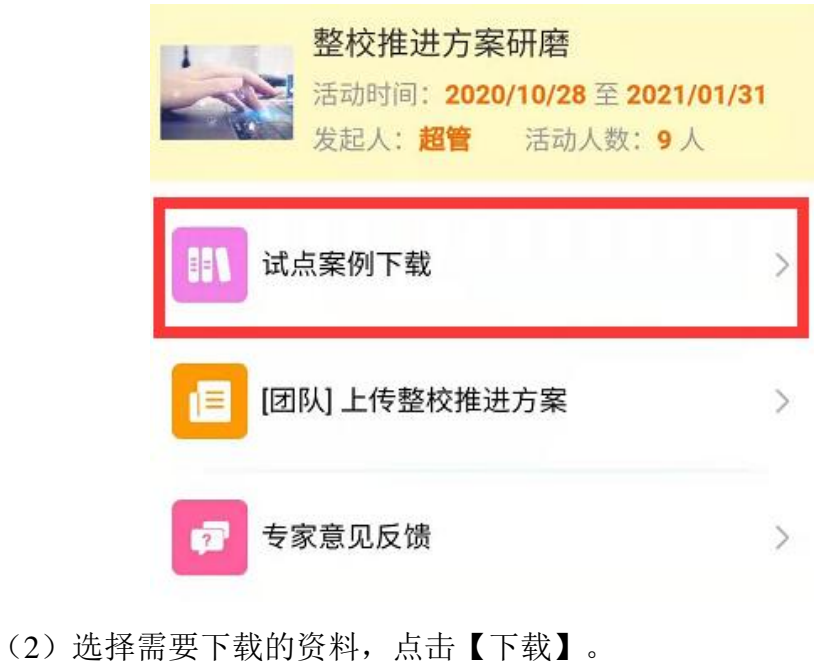

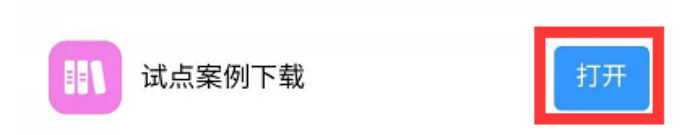

#### <span id="page-28-0"></span>**6.2**、提交作业

(1)选择需要完成的作业任务,点击任务入口。

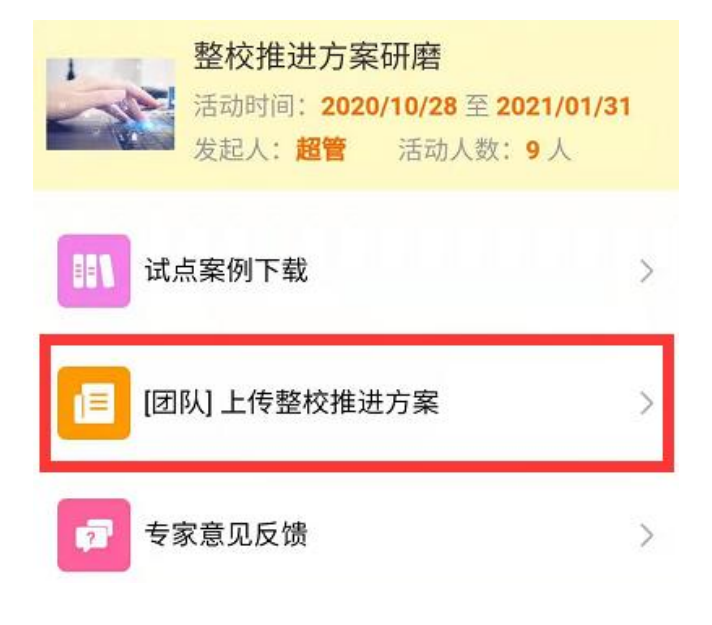

(2)点击【提交作业】。

校级管理员上传一份整校推进方案,请以附件形 式上传。上传形式建议使用word文档。

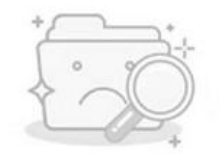

亲!暂时没有内容哦~

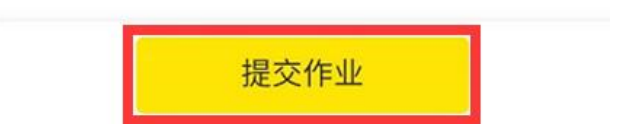

(3)填写作业内容,点击【提交】。

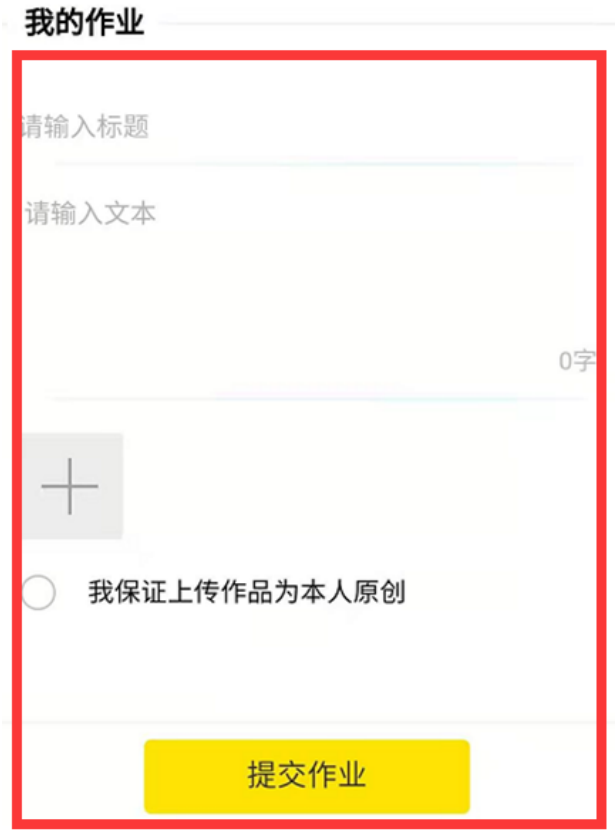

#### <span id="page-30-0"></span>**6.3**、答疑

(1)选择答疑任务,点击任务入口。

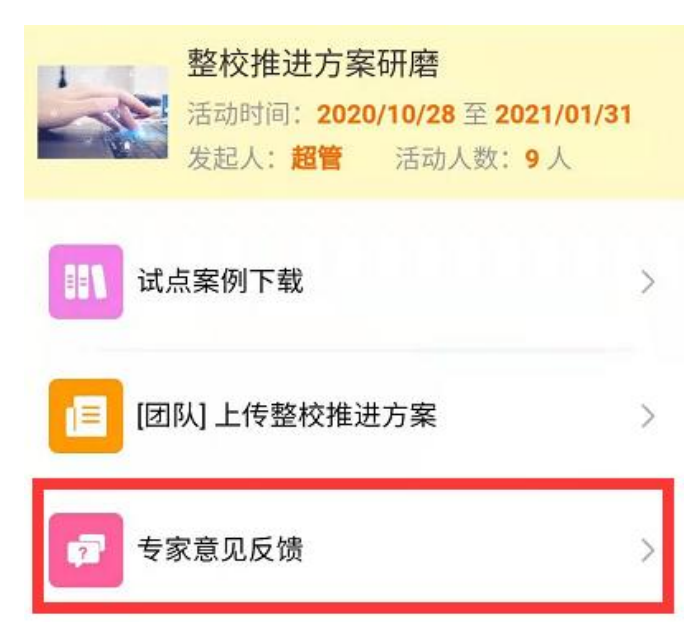

(2)填写疑问内容,点击【提交】。

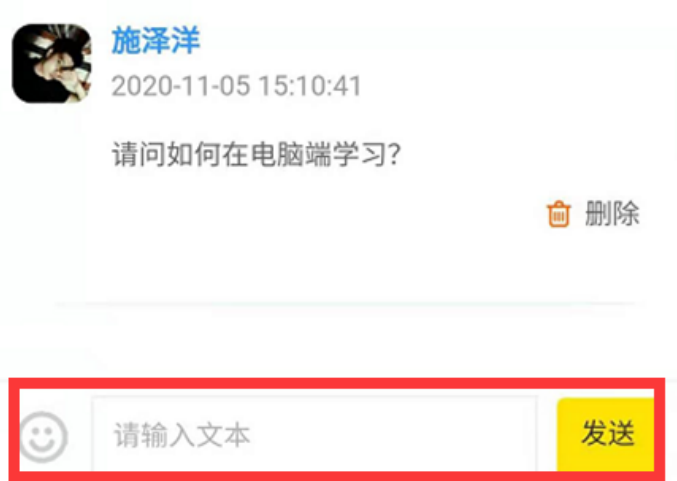

### <span id="page-30-1"></span>**7**、缴费信息

(1)点击公众号下方【学员服务】,点击【缴费信息】。

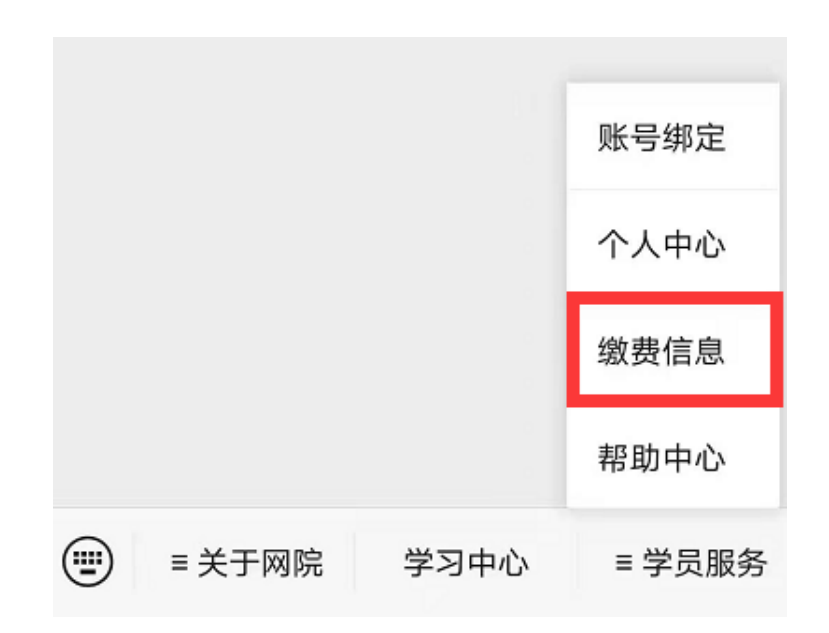